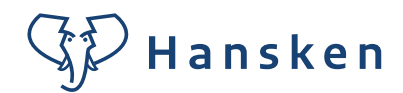

# **Over het gebruik van de Hansken Community Portal**

*Inclusief de opzet van de 2-factor-authentication*

**Leer hoe je je account aanmaakt en wat je kunt verwachten van de Hansken Community Portal. Hoe werkt het? Wat kan het jou brengen? De do's en don'ts plus andere relevante informatie.**

In deze handleiding vind je het volgende terug:

- 1. Je account aanmaken in 5 stappen
- 2. Het instellen van de 2-factor-authentication (MFA)
- 3. Meer over het werken met de Portal

### **1. Creëer je account in 5 stappen!**

Je hebt je accountgegevens ontvangen, wat volgt er nu?

- 1. Open de Hansken Community Portal op de login-pagina.
- 2. Klik op de knop **Log in.**
- 3. Je wordt doorgeleid naar een Microsoft-login-scherm waar je een nieuw account gaat aanmaken met je nieuwe gegevens.
- 4. Dan ga je aan de slag met het instellen van de 2-factor authenticatie (zie alle stappen inclusief screenshots hieronder).
- 5. Als laatste stap verander je je wachtwoord in een persoonlijk wachtwoord.

Je kunt nu aan de slag op de Portal!

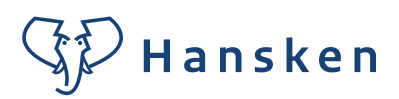

#### **2. Hoe je je 2-factor-authenticatie kunt instellen**

*(MFA – Multi-Factor Authentication)*

- 1. Als je op de inlog-knop op communityportal.hansken.org hebt geklikt, kom je op een Microsoft-pagina waar je je nieuwe account kunt aanmaken. Dat doe je door op het plusje (+) te klikken.
- 2. Daar vul je je nieuwe gebruikersnaam in (eindigend op @hansken.org) en klik je op **Volgende**.

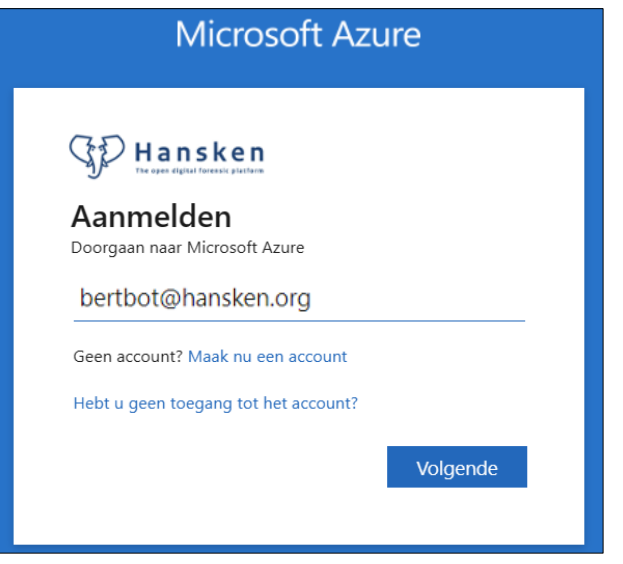

3. Voer je nieuwe wachtwoord in en klik **Aanmelden**.

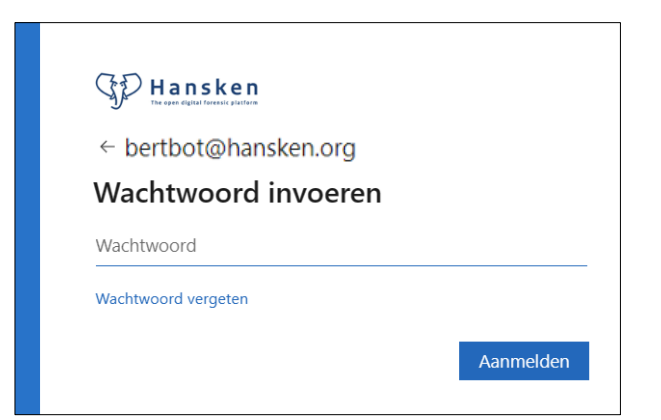

4. Klik **Volgende**.

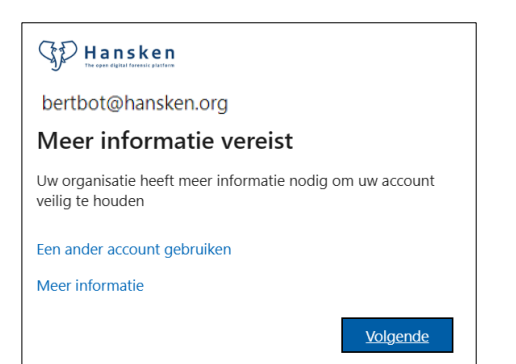

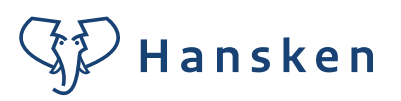

5. Download de **Microsoft Authenticator-app** op je telefoon (als je die niet al hebt). Dit kan via de Apple Store of Google Play Store. Klik **Volgende**.

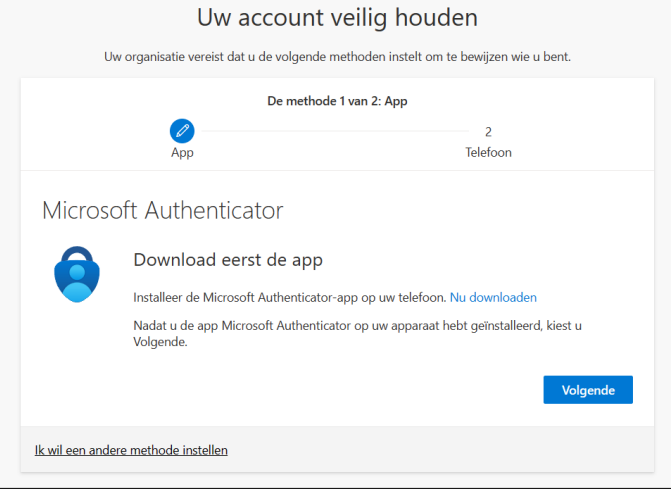

6. Lees het volgende scherm en klik **Volgende**.

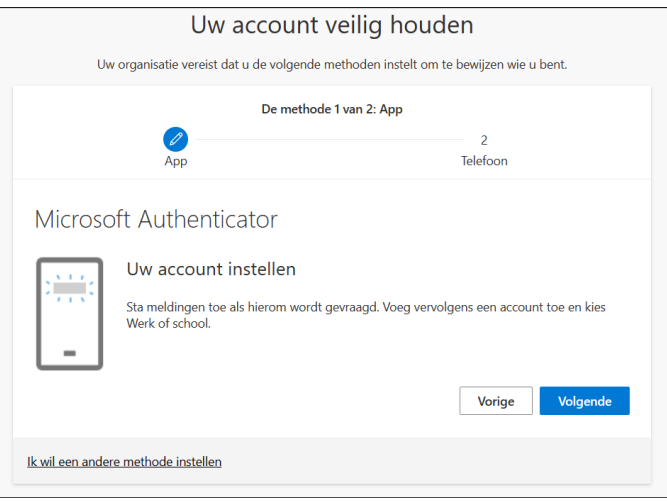

7. Scan de QR-code met de **Microsoft Authenticator-app**. Als dit is gelukt, klik je op **Volgende**.

*Zo zie je het op jouw telefoon*:

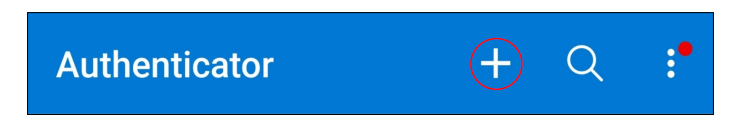

# **GD** Hansken

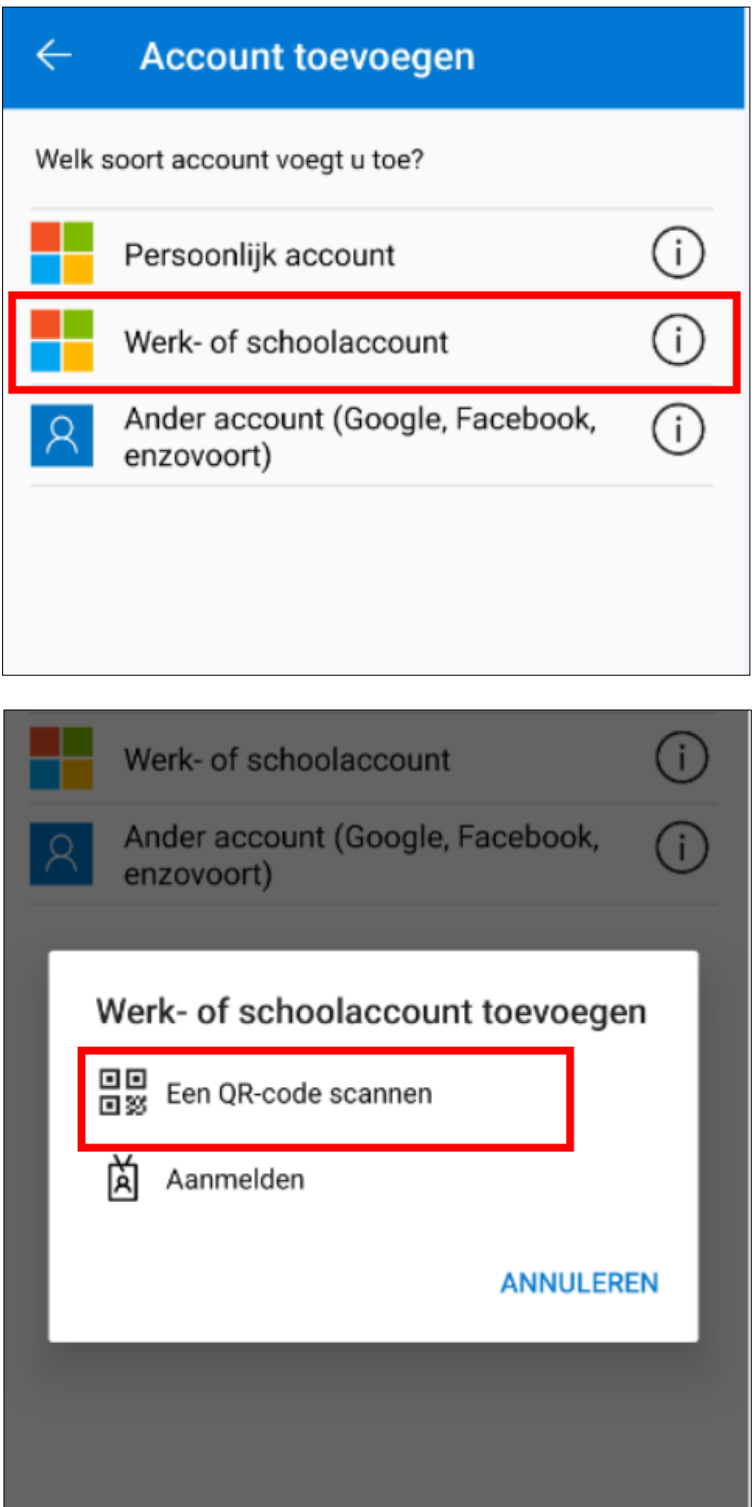

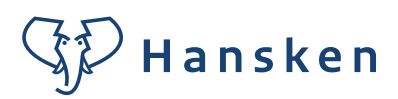

#### *En zo op je computerscherm:*

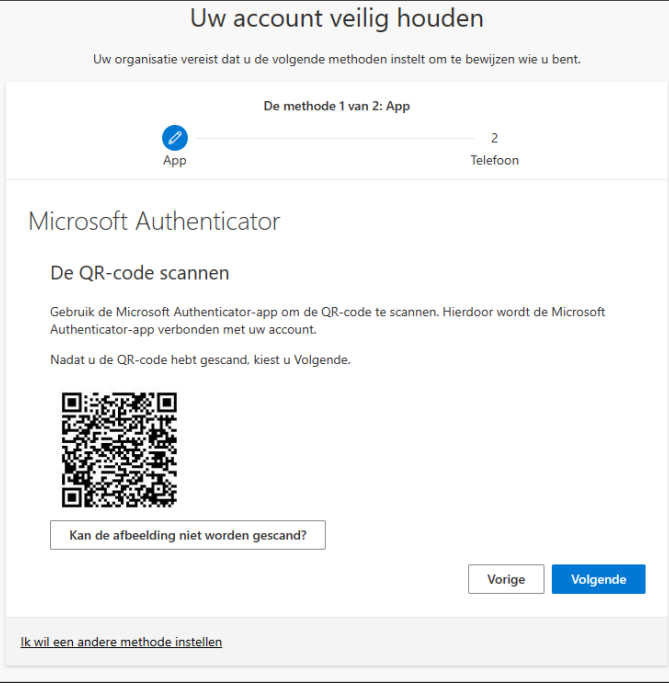

8. Hier vul je het nummer in dat zichtbaar wordt nadat je de QR-code hebt gescand. Vervolgens klik je op **Ja.**

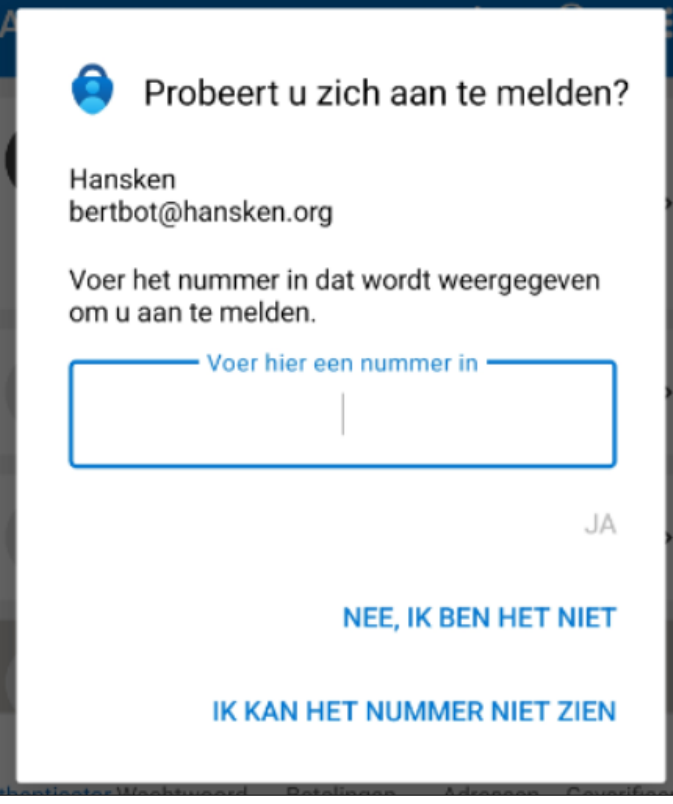

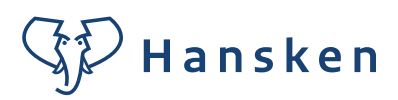

9. Daarna moet je je telefoonnummer opgeven. Klik op **Volgende**.

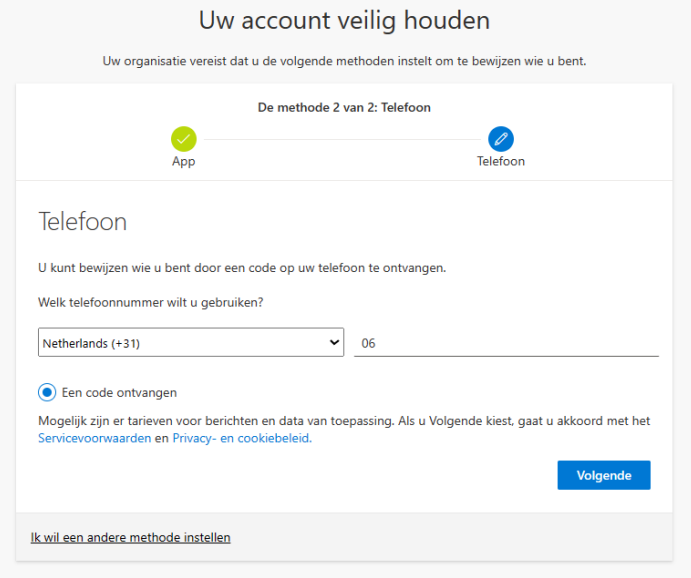

10. Je krijgt nu een code via SMS. Vul de code in in het daarvoor bestemde vak en klik op **Volgende**.

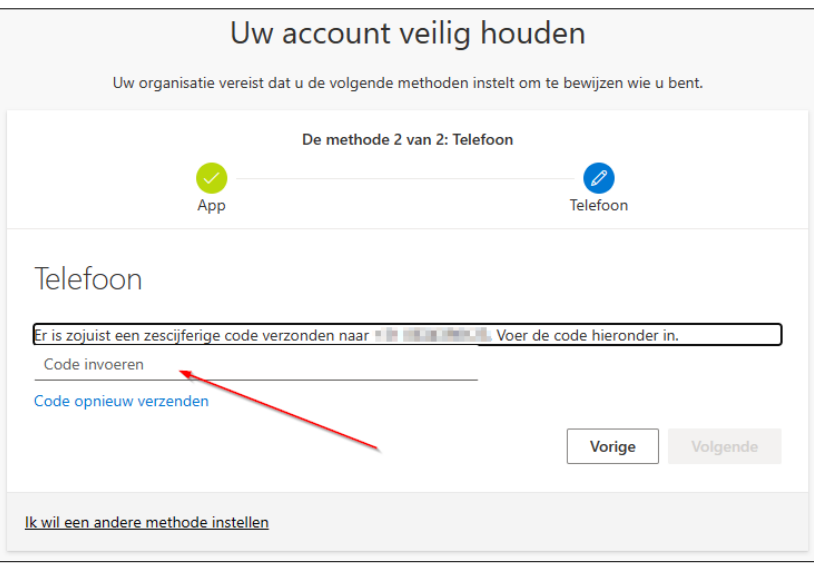

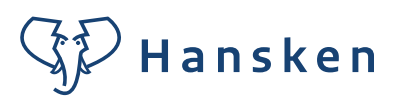

11. Je krijgt nu een melding dat de verificatie is gelukt. Klik op **Volgende.**

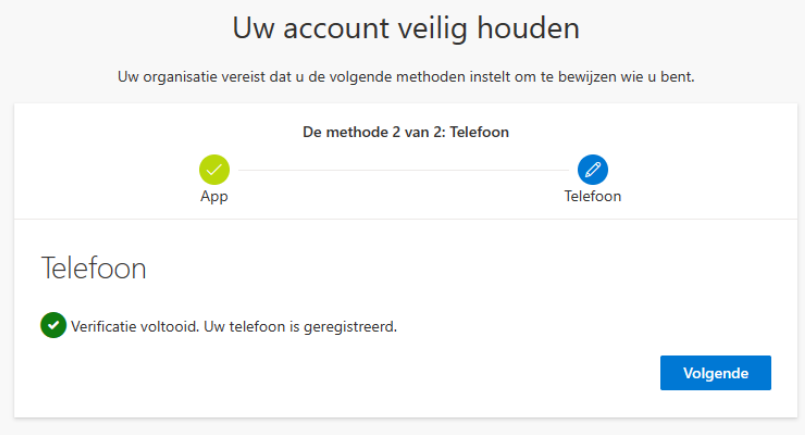

12. Als laatste stap, verander je het wachtwoord dat je hebt gekregen in een persoonlijk wachtwoord.

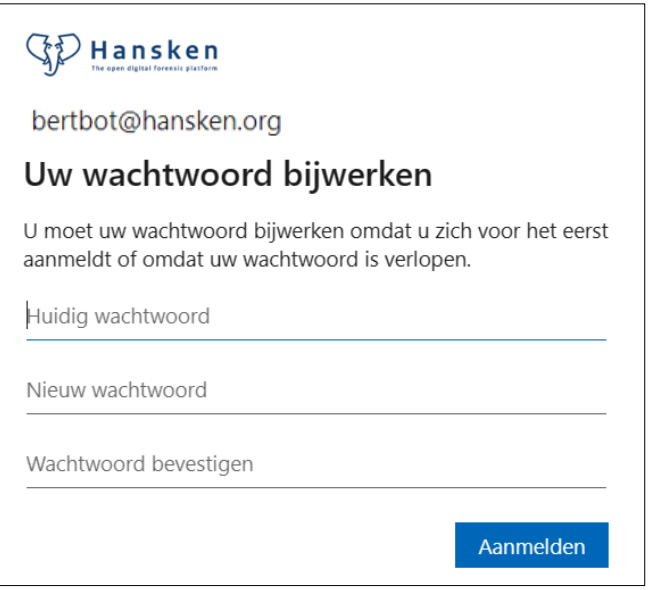

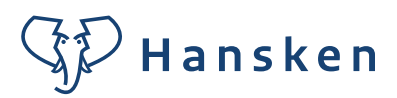

# **3. Hoe je de Portal gebruikt – in het kort**

#### Voor wie is het?

De Portal is bedoeld voor alle Hansken-gebruikers die werken bij een organisatie die een Hansken licentie heeft. Hansken-gebruikers zijn heel divers. Denk bijvoorbeeld aan tactische onderzoekers, digitale experts, case-operators, ontwikkelaars, architecten, systeembeheerders, teamleider en management. De focus van de Portal ligt wel duidelijk op de eindgebruikers van het platform: de tactische onderzoekers die in Hansken samenwerken aan een zaak.

Voor de digitale/technische mensen is de Portal ook erg interessant, zeker ook om het contact met de rechercheurs te vinden. Voor hen bestaan er naast de Portal ook nog andere kanalen, zoals Mattermost en een GitLab-omgeving.

#### Hoe werkt het?

Het Portaal werkt in zogenaamde 'groepen'. Iedere groep heeft eigen landingspagina en meerdere functionaliteiten. Zo kunnen we voor Hansken verschillende onderwerpen een eigen 'groep' geven en in die groep samenwerken, documentatie delen, bijdragen posten, tutorials checken, chatten etc.

'Alle groepen' in de navigatiebalk laat een overzicht zien van de onderwerpen die op de Portal een plek hebben.

#### *Chatten*

Er is een mogelijkheid om met andere gebruikers te chatten. Dit kan in een persoonlijke/afzonderlijke chat in je eigen profiel, of door een bredere groepschat in een groep op te zetten.

#### *Voeg uw eigen groep/inhoud toe*

Als je een eigen onderwerp hebt waar je graag informatie over verzamelt, is het ook een optie om een nieuwe groep te starten, maar bij voorkeur gebruik te maken van de bestaande groepen, zodat we niet het risico hebben dat we met honderd net iets andere moeten werken groepen. Mocht je iets missen of heb je een idee voor de inhoud: neem dan contact op met de Community Portal Manager (zie 'Contact' hieronder).

Ook heeft iedere Hansken-partner een eigen besloten omgeving waar alleen medewerkers van de betreffende organisatie in kunnen. Dit geeft nog de mogelijkheid om specifieke en organisatiegebonden Hansken-informatie te delen.

# !! Belangrijk!! Wij delen geen zaakgerelateerde informatie!!

Daarbij is wel heel van groot belang: praat niet over uw zaken!! De vragen die je dus kunt stellen en de kennis die je kunt delen, gaan puur over de manier van werken met Hansken of over het platform zelf. Bijvoorbeeld hoe een functie werkt of wat de beste oplossing is voor een probleem.

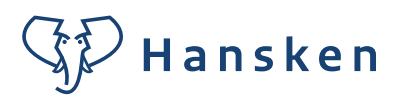

#### Wachtwoordbeleid

Bij het aanmaken van je nieuwe account, wijzig je het wachtwoord dat je hebt gekregen eenmalig in een persoonlijk wachtwoord. Hierna is er geen periodieke vraag meer om uw wachtwoord te wijzigen.

#### Maak uw profiel aan

Wanneer je de MFA (Mutlifactor Authentication) hebt ingesteld, kun je je eigen profiel aanmaken. Dat kan met gegevens die je zelf kiest. Uiteraard werkt een zo compleet mogelijk profiel het beste, maar voor sommige gebruikers is dat niet mogelijk. Denk eraan dat vooral je voornaam, functie en organisatie belangrijke elementen zijn voor je medegebruikers om te weten, zodat duidelijk is met wie ze praten. Indien het echt niet anders kan, kun je ook een avatar en/of een pseudonaam gebruiken.

#### **Contactpunt**

Ervaar je een probleem met de Portal of heb je vragen over de mogelijkheden? Neem dan contact op met de Hansken Community Manager. Deze persoon werkt vanuit het NFI en is te bereiken via Hansken.Community@nfi.nl.